## **Creating an Appointment Through Navigate**

- 1. Visit: [wvu.campus.eab.com](https://wvu.campus.eab.com/) or click on Navigate in your WVU Portal.
- 2. Log in with your WVU credentials.

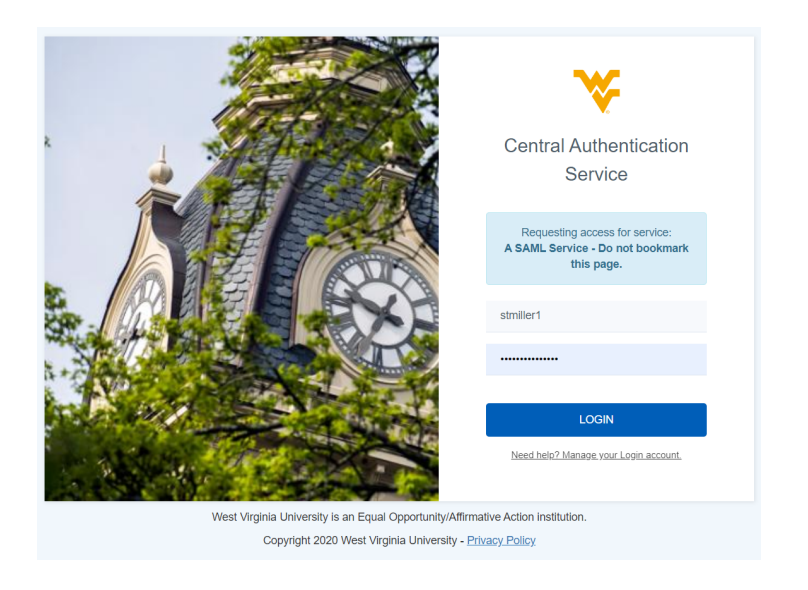

3. In the right-hand corner, click "Get Assistance".

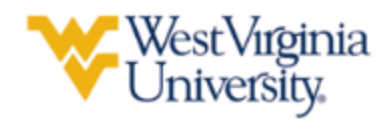

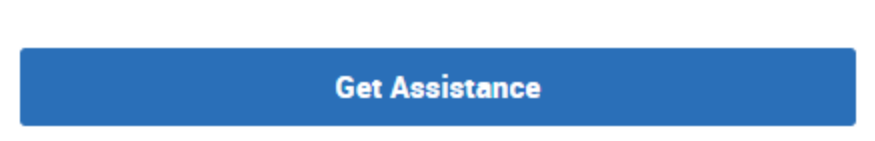

- 4. Select appointment type from the drop-down menu for Type and Service and Select date. (Advising, Tutoring, Success Coaching) *(for Academic Strategies select tutoring)*
- 5. Then Select service.

## **New Appointment**

## What can we help you find?

Below, you will find available options for scheduling an appointment. If you cannot find something that you are looking for, try the other appointment options to see available options for dropping in or requesting an appointment.

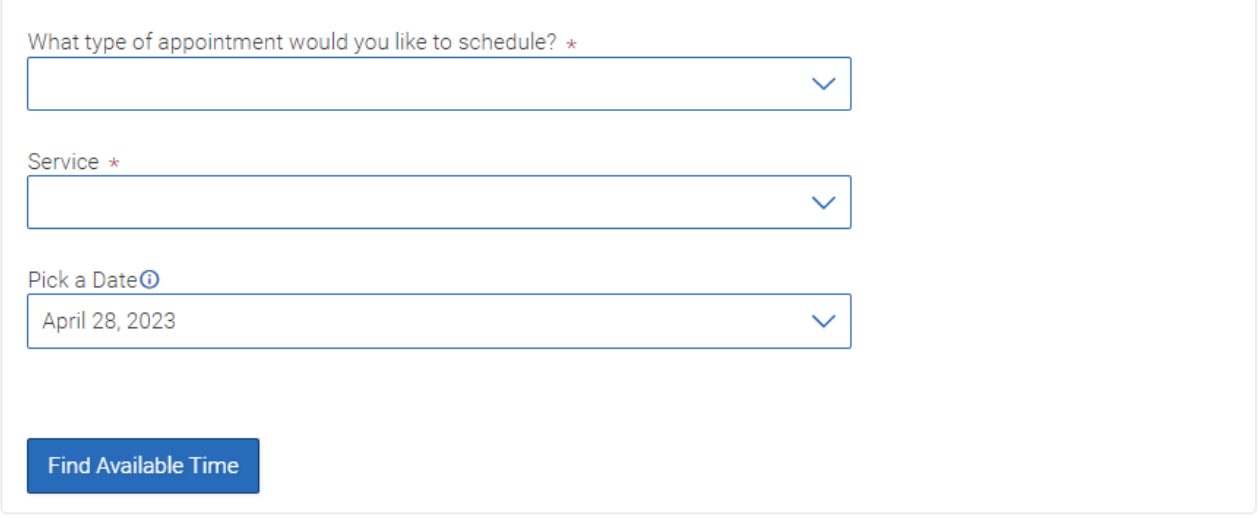

- 6. Scroll Down under the calendar to see location/ course, etc on the left.
- 7. Select "In Office" or "Virtual" (for how you would like to meet)
- 8. Select Preferred Location.
- 9. For Tutoring: Select Course for which you want to schedule tutoring.

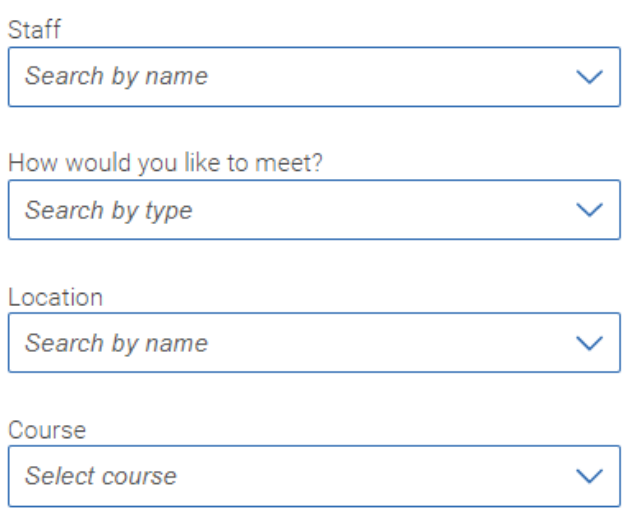

## 10.Select Date & Time

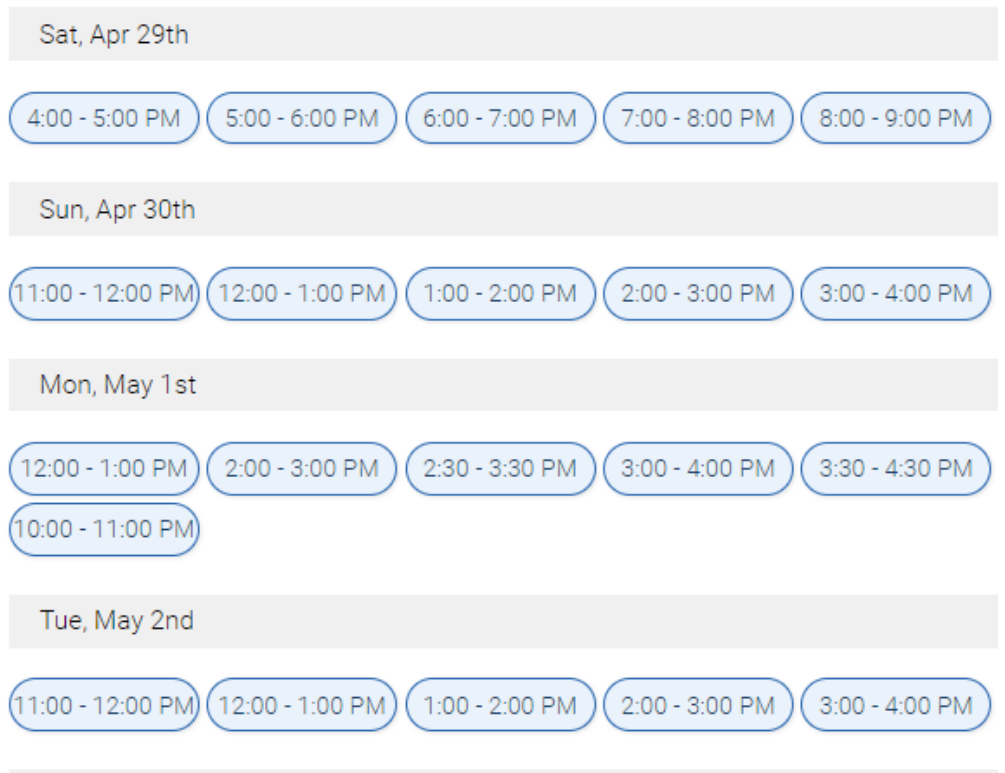

11. Review appointment details and hit "Schedule"